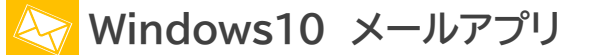

以下の情報をあらかじめお手元にご用意ください。

これらはご加入時に画面に表示されたほか、弊社よりお送りした登録確認通知書にも記載されています。説明文 章中で**緑色**の文字で表示されるこれらの情報は、ご自分のものに適宜読み替えてください。

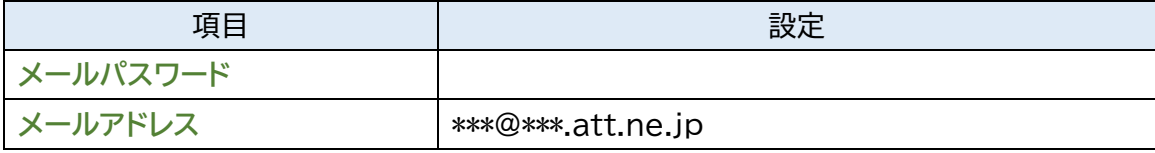

本マニュアルでは「Ver16005」を元にご案内しています。

**※メールソフトの設定変更を実施いただく場合は、Step8 からご覧ください。**

**Step1.**スタートメニューから「Windows10 メールアプリ」を起動します。

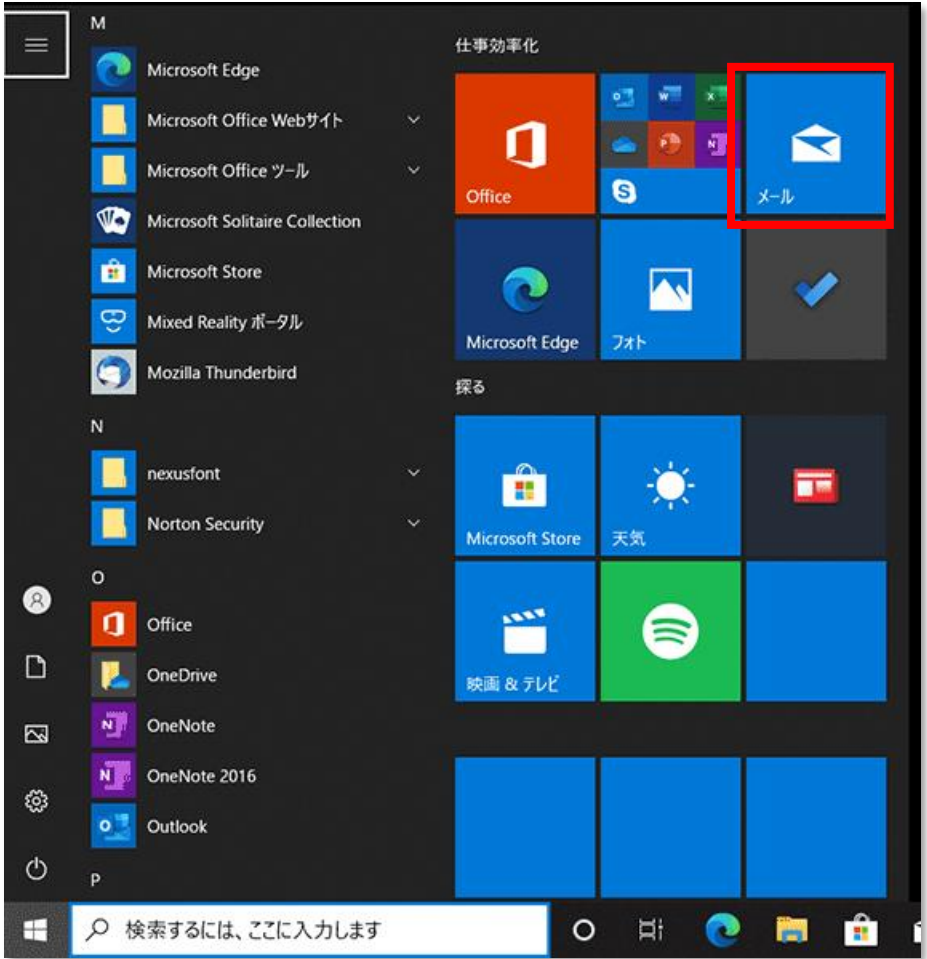

## **Step2.**セットアップウィザードを起動させてください。 「設定アイコン」、「アカウントアカウントの追加」の順にクリックします。

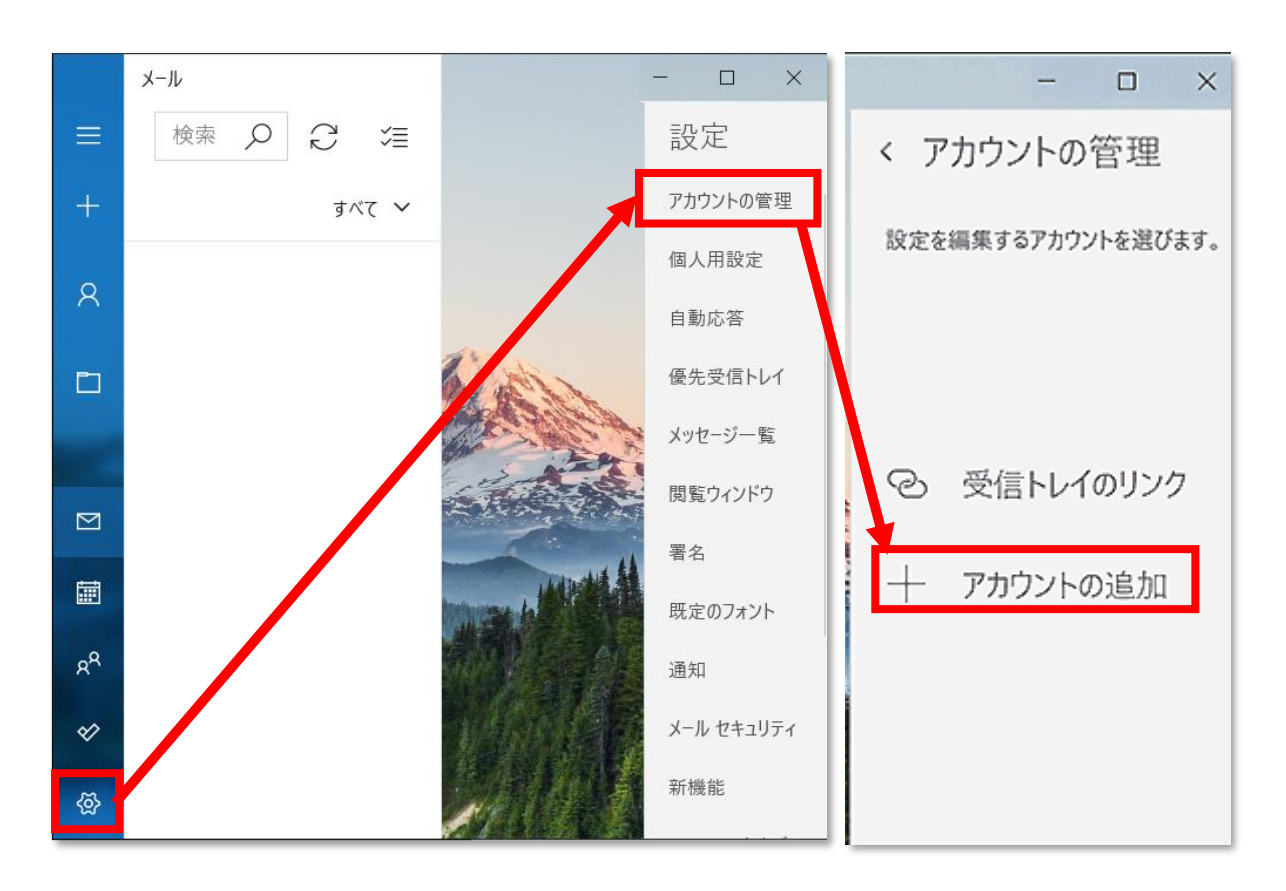

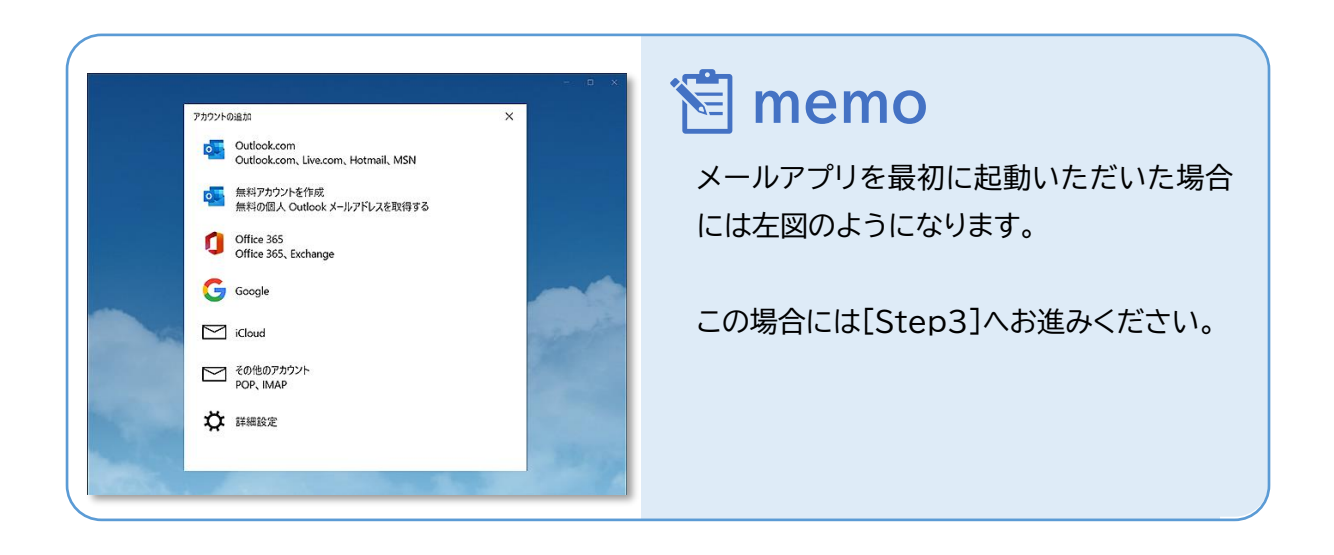

#### **Step3.**「詳細設定」をクリックしてください。

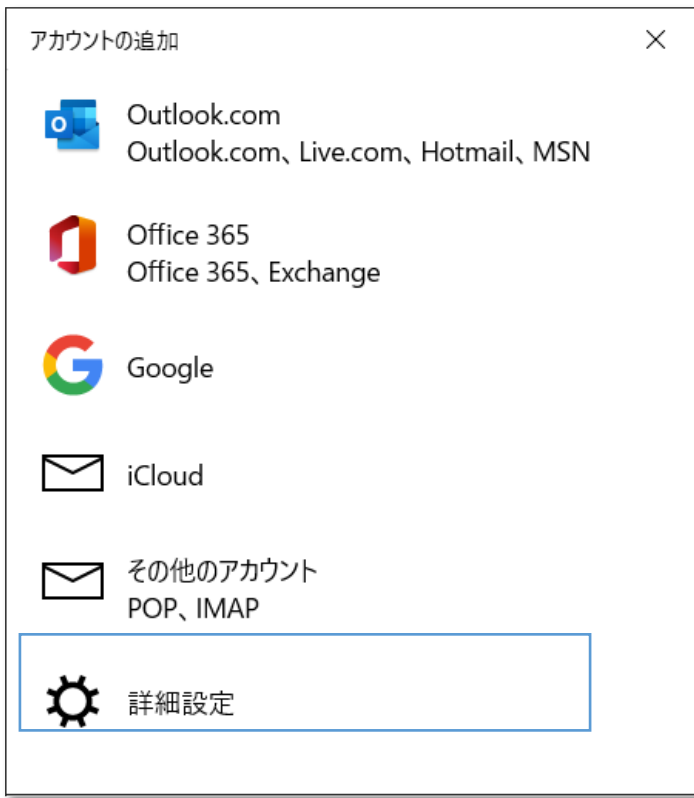

**Step4.**「インターネットメール」をクリックしてください。

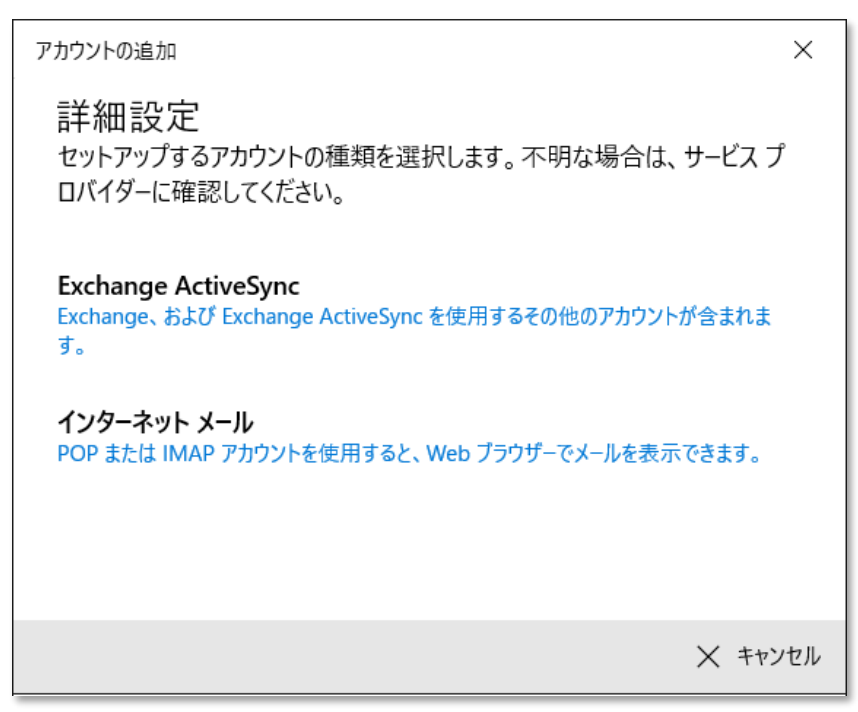

# **Step5.**必要な情報を入力いただき「サインイン」をクリックしてください。

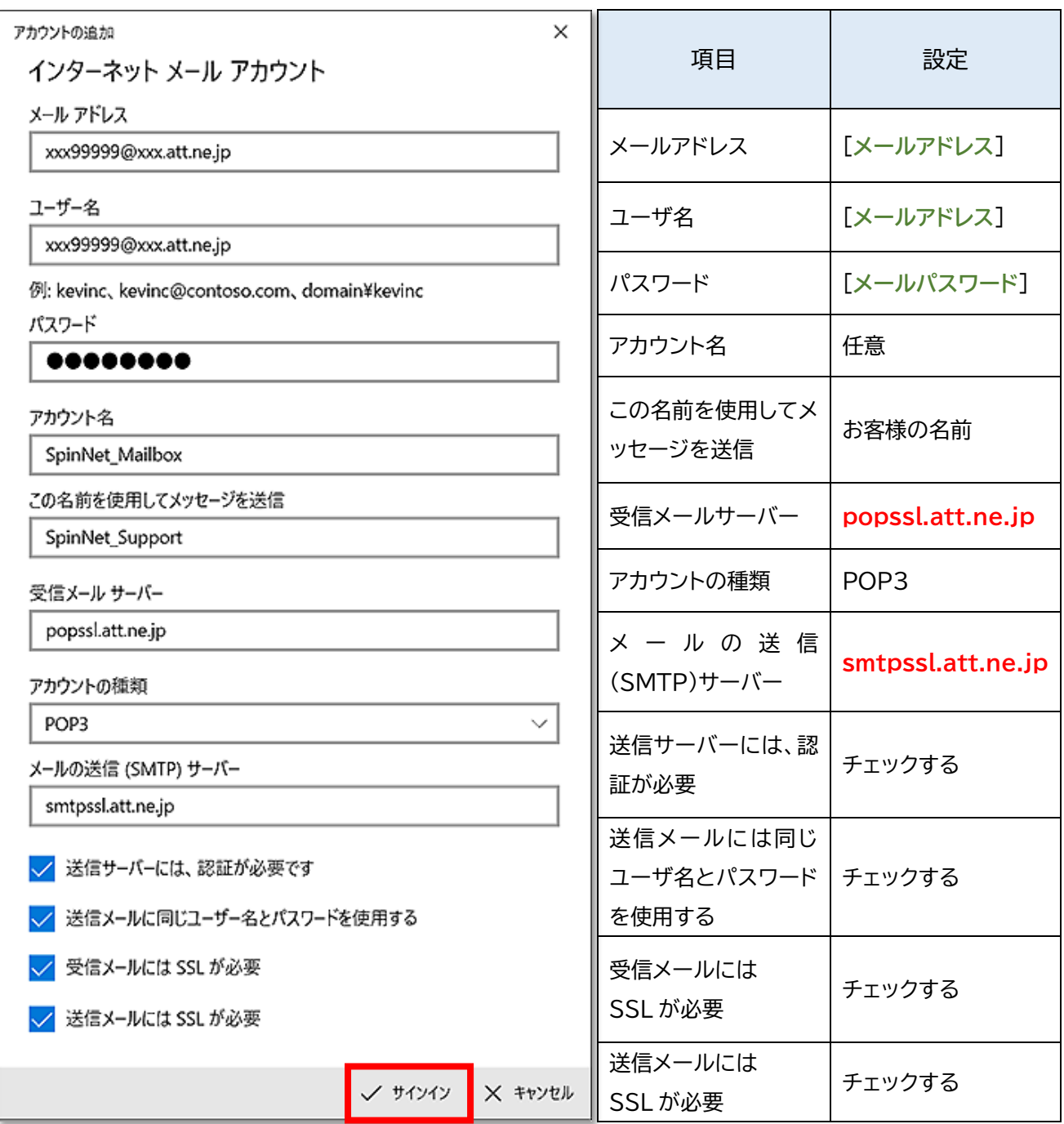

#### **Step6.**完了をクリックしてください。

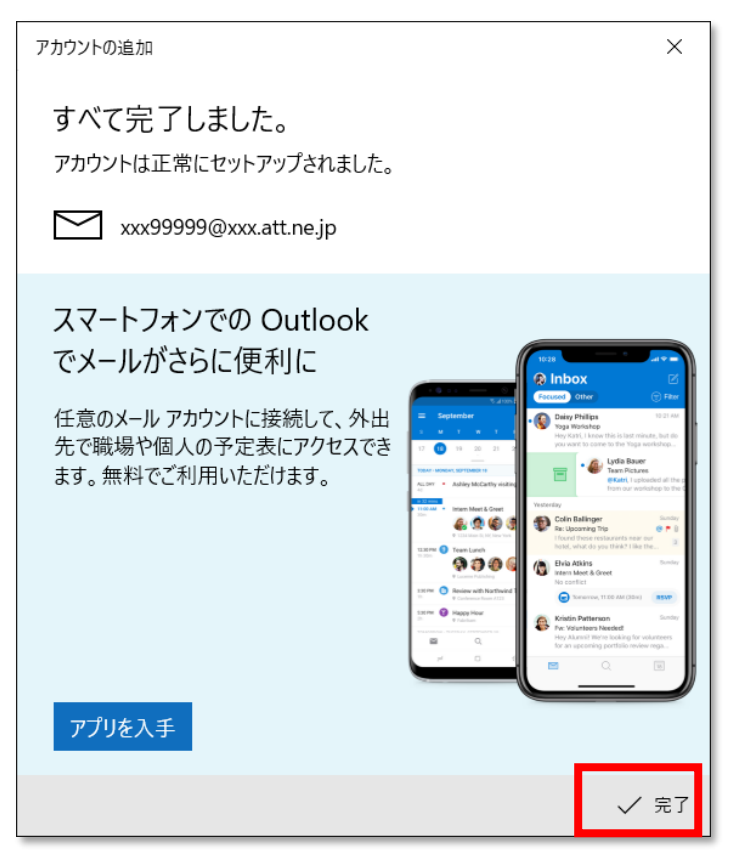

**Step7.**正しく設定できているか確認作業を行います。 「メール」アイコンをクリックして、設定したアカウントを選択します。

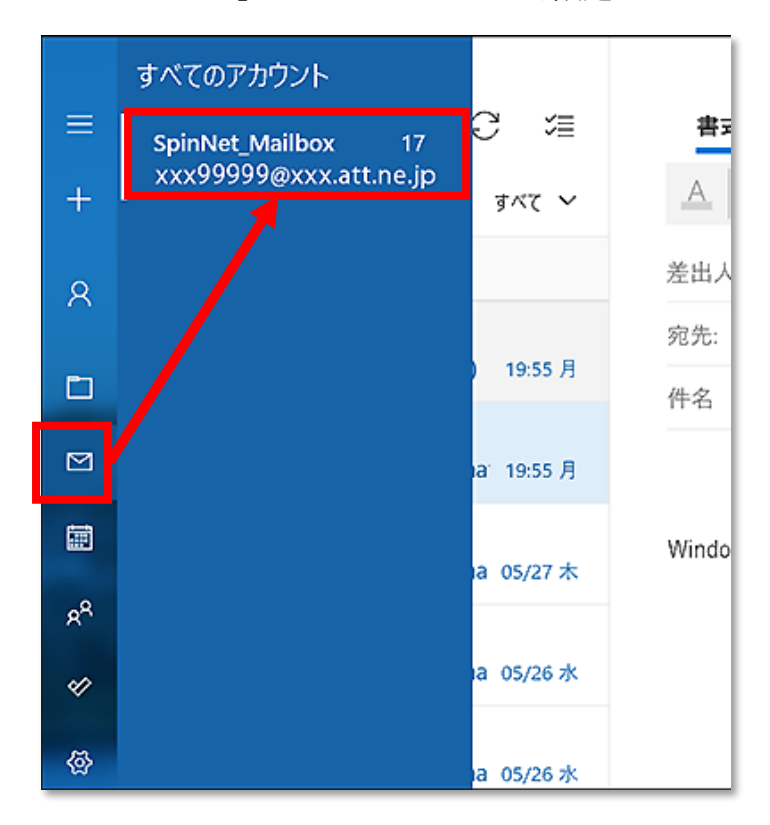

© SoftBank Corp. All Rights Reserved.

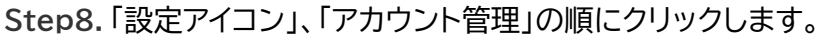

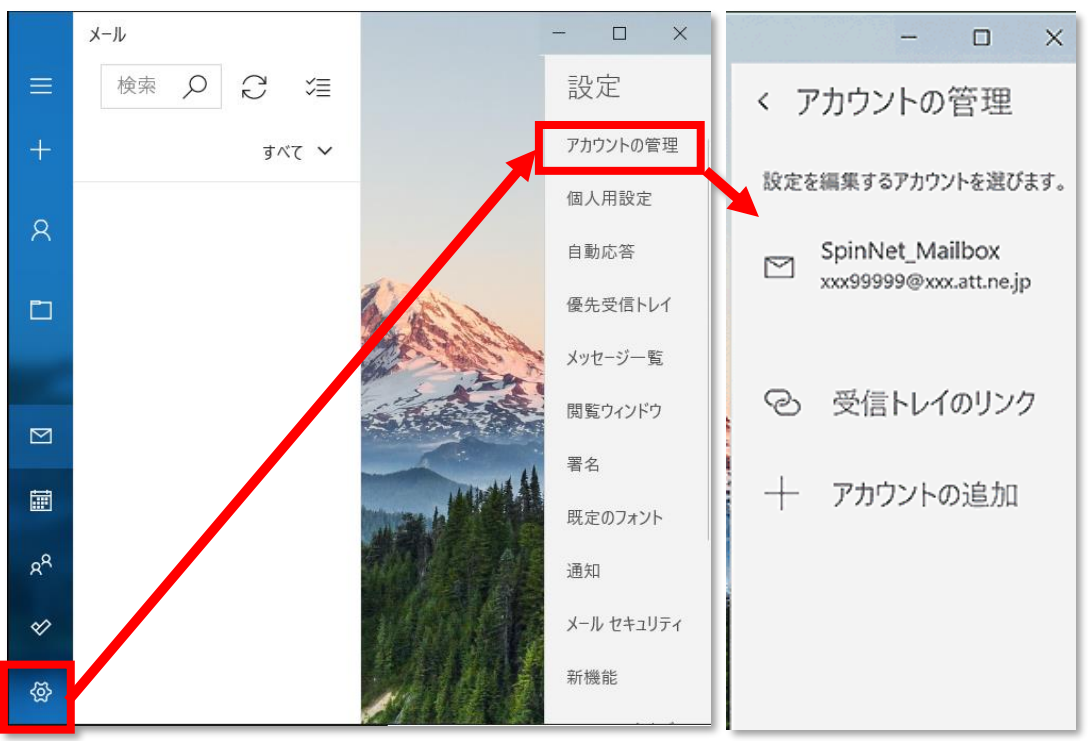

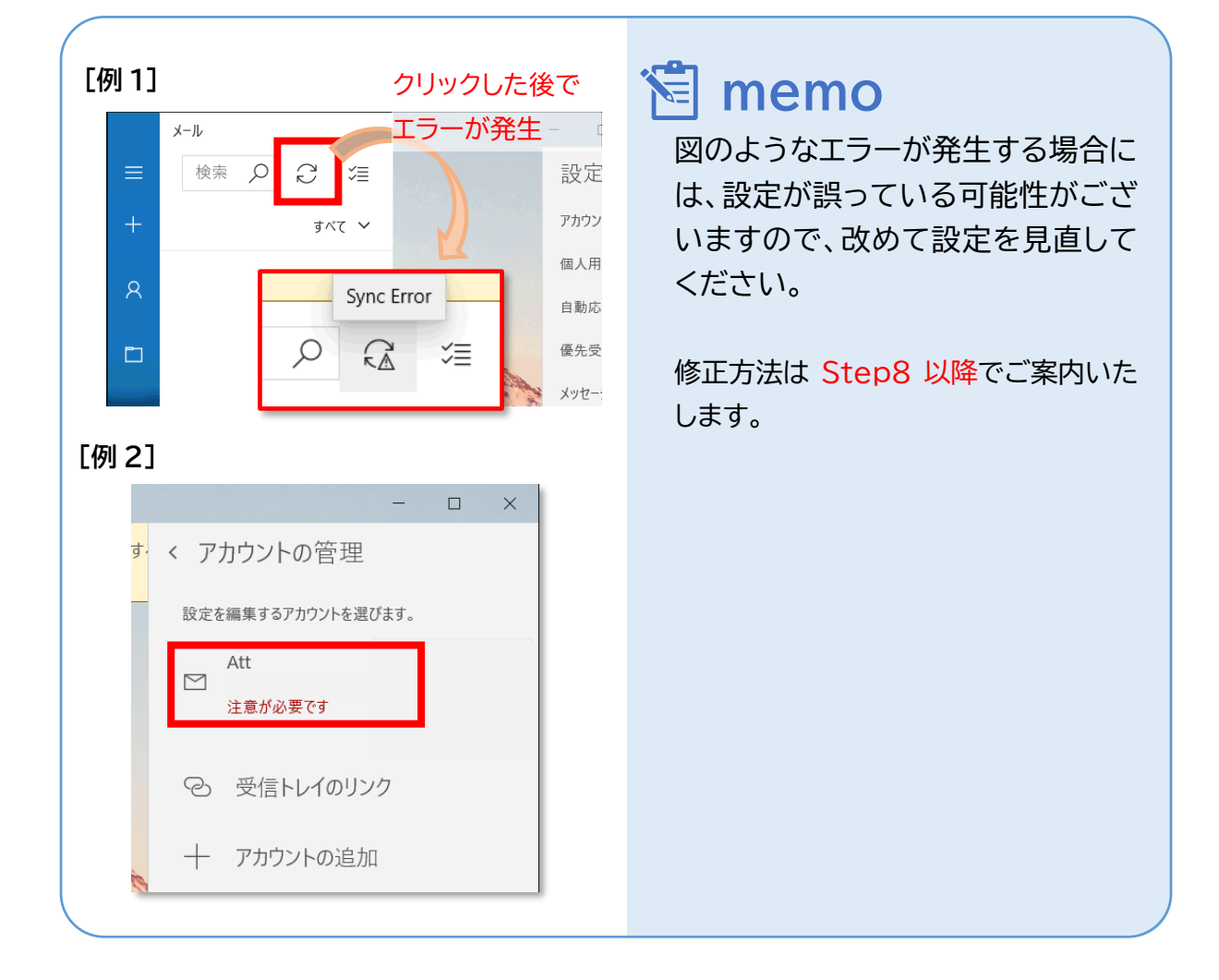

 $\equiv$  SoftBank

**Step9.**状態にあわせた操作をしてください。

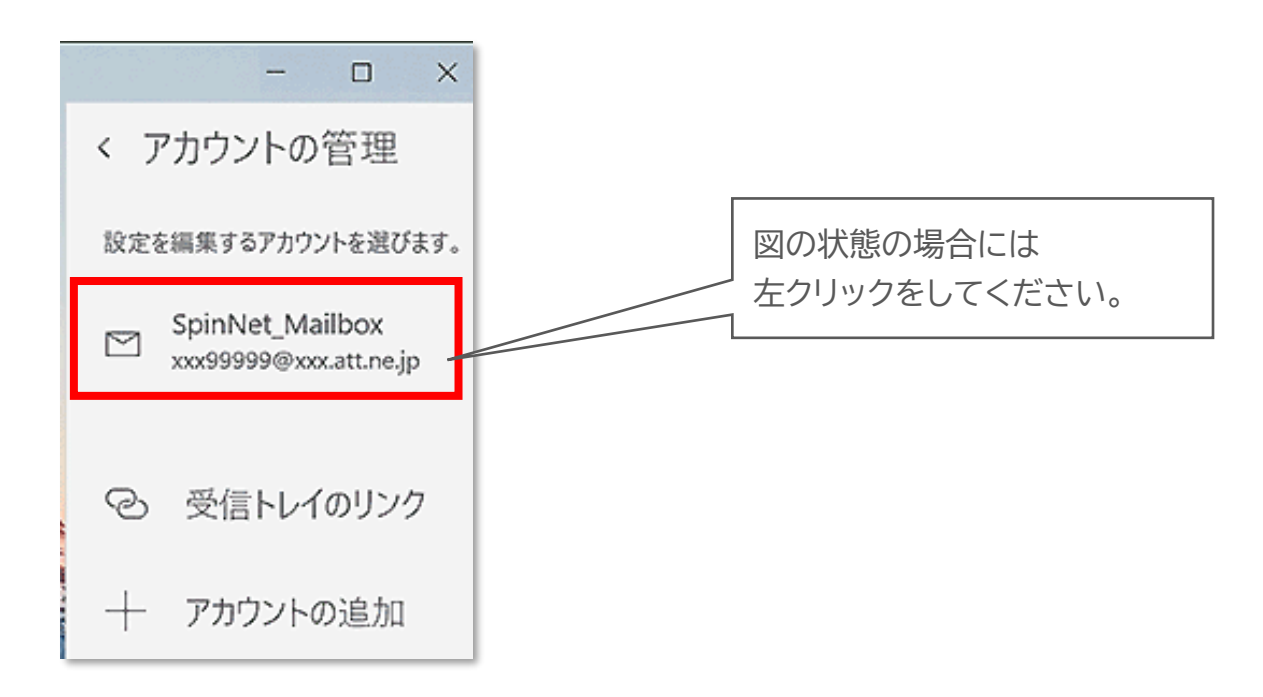

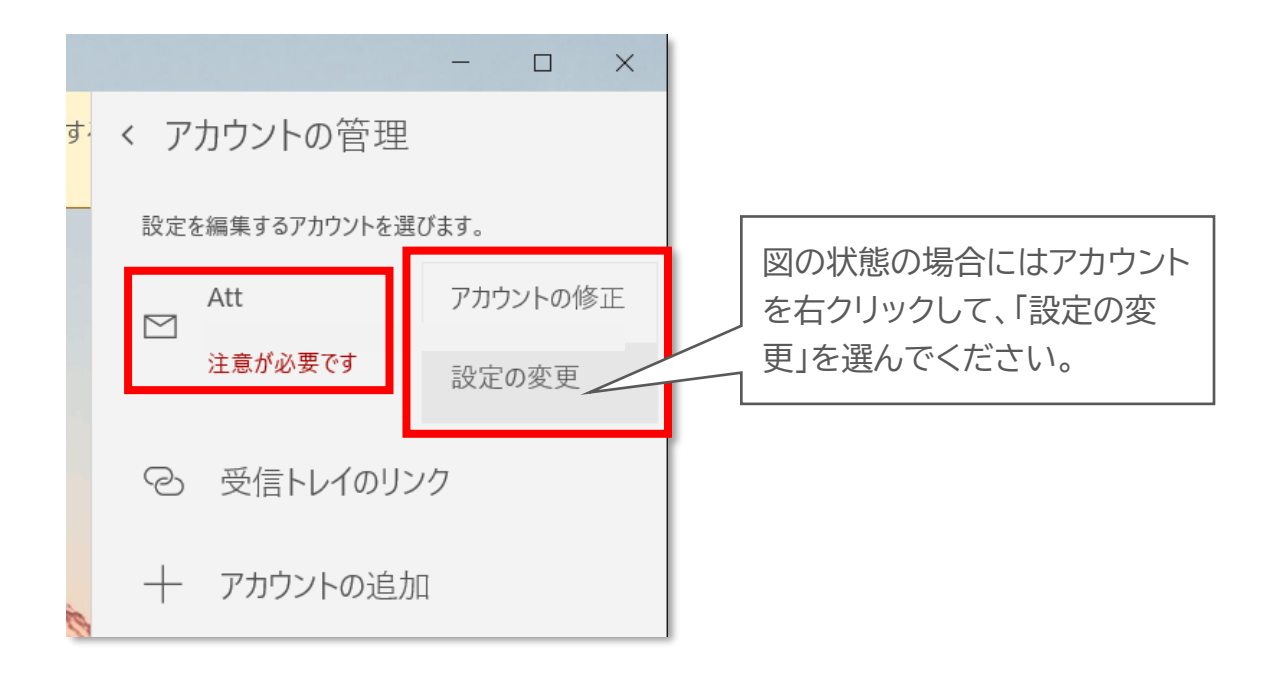

**Step10.**設定を確認して、「コンテンツを同期するためのオプションです。」をクリックしてくださ

 $\mathbf{L}$ 

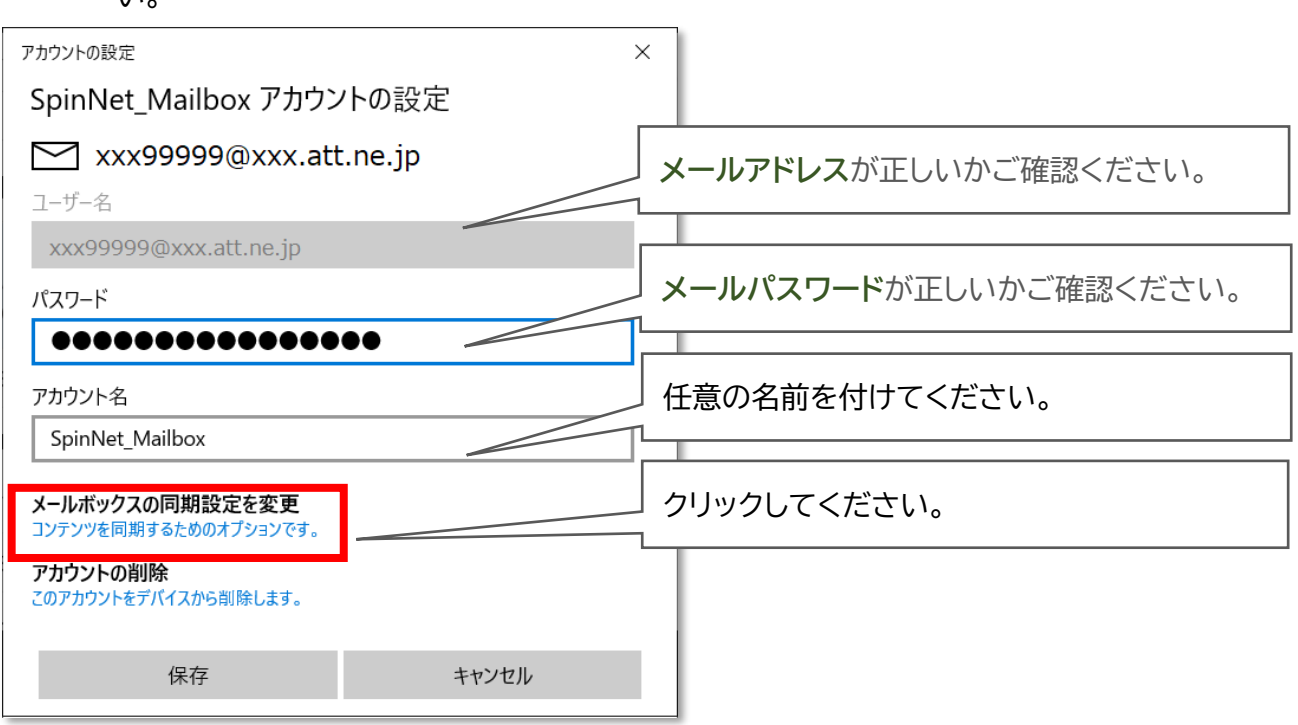

### **Step11.**設定を確認して、「受信および送信メールサーバーの情報」をクリックしてください。

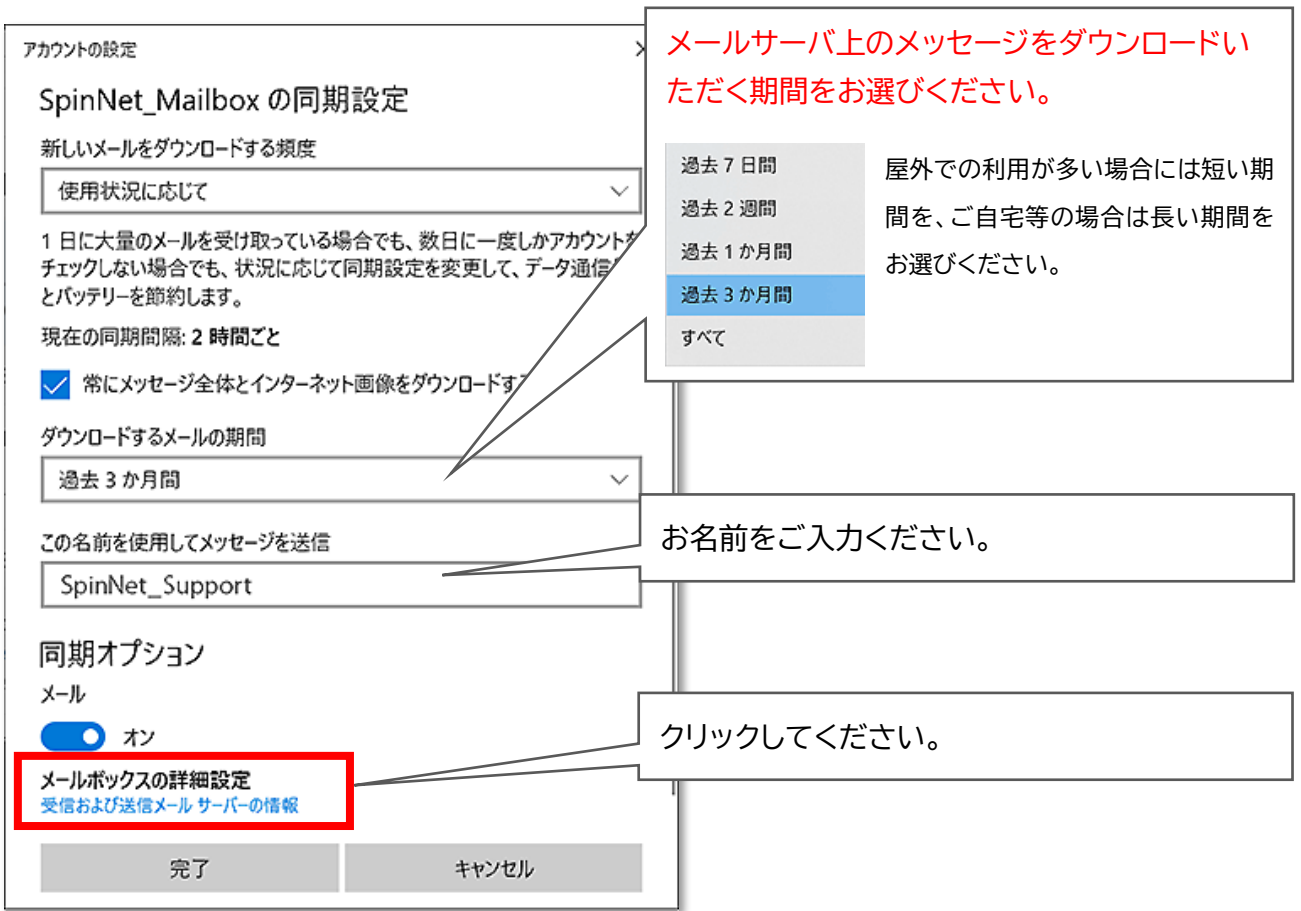

© SoftBank Corp. All Rights Reserved.

## **Step12.**設定を確認して、「完了」をクリックしてください。

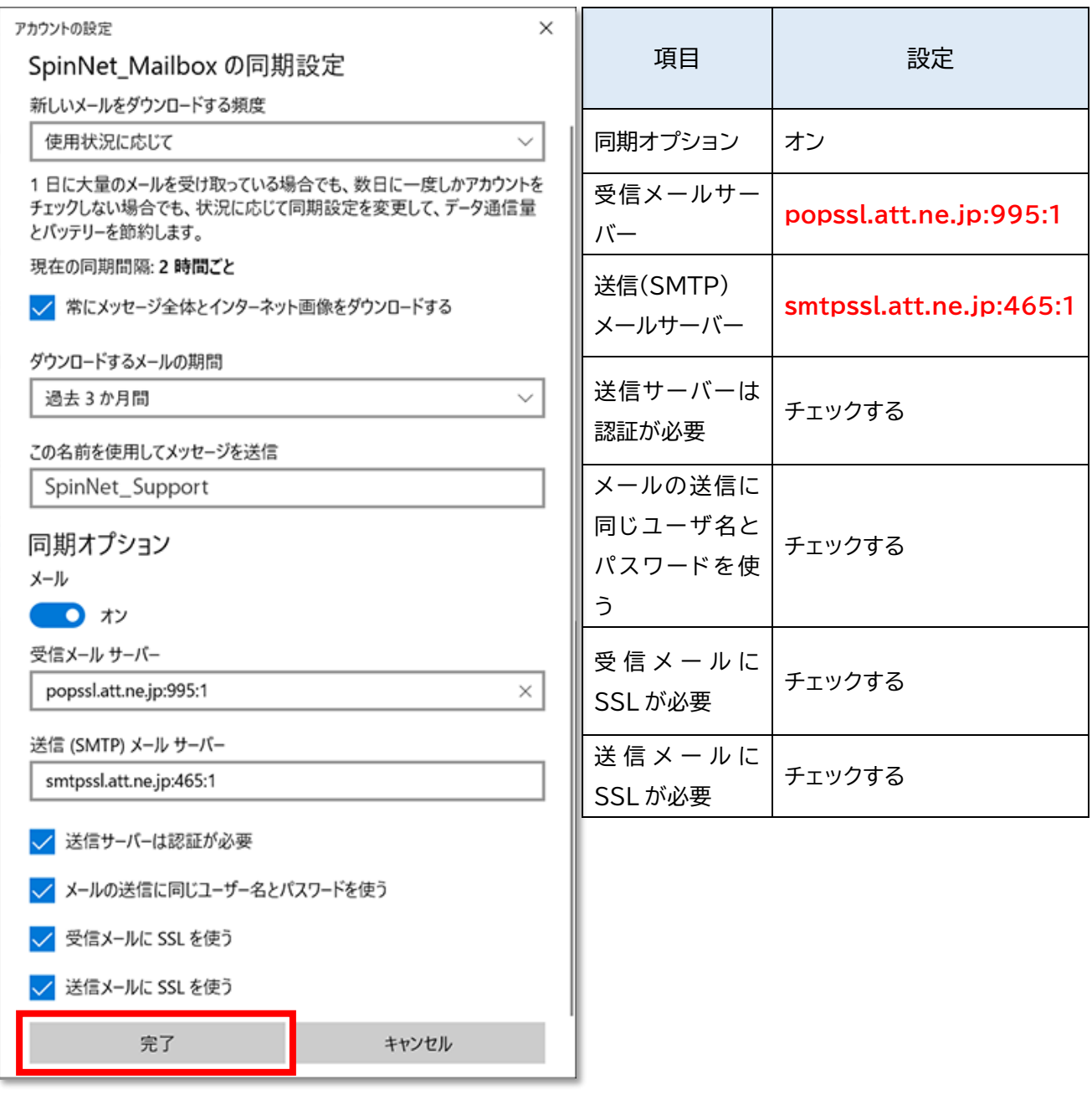

# **Step13.**「保存」をクリックしてウィンドウを閉じてください。

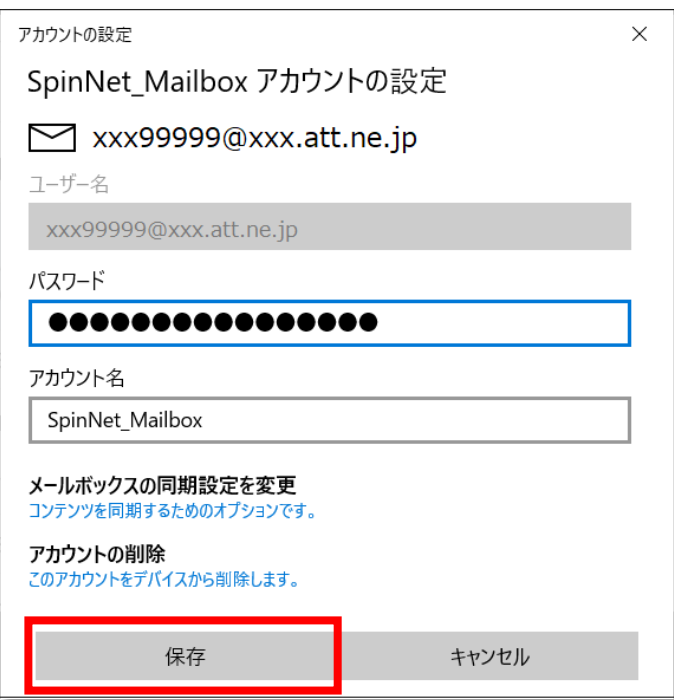

以上で設定を完了いたします。